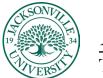

## ACADEMIC TECHNOLOGY

https://juacademictechnology.com

#### Adding a Video to an Assignment Using Kaltura Express Capture

| Assignments 🖑                                                           | ~ ^ |
|-------------------------------------------------------------------------|-----|
| Identify Toolbar Icons in Adobe Photoshop<br>Due date: 11/723. 11:59 PM |     |

| Content and Settings | Submissions (0) Student Activity Question Analysis                                                                         |   |
|----------------------|----------------------------------------------------------------------------------------------------|---|
| content and settings | annunnen (a) aranau viruuta daranau viruutan                                                                               |   |
|                      | Assignment Content                                                                                                    |   |
|                      |                                                                                                    |   |
|                      | Students you will need to identify all Adobe Icons found in the Photoshop 2023 version with the essentials workspace turne | d |
|                      | on. Use MS Word to copy the supplied .pdf and then add the tool definition and usage for each icon.                        |   |
|                      |                                                                                                    |   |
|                      | 🗊 Interface Tools.pdf 🛛 🗤 🗸                                                                                                |   |
|                      |                                                                                                    |   |
|                      |                                                                                                    |   |
|                      | Allow students to add content at end of assessment                                                                         |   |
|                      | Submission                                                                                                    |   |
|                      | Students can add text, images, and files here.                                                                             |   |
|                      |                                                                                                    |   |

The first stepin the process is to click on the assignment title and then to enter into the submission window by clicking into the grey input area.

| Fø -     | Τ.       | ∕A ∙        | ,           | в       | Ι        | ⊍ . | •• | • = | • ¶ | <del>د</del> . | 8 | Θ    | U     | 2     | ÷   |  |
|----------|----------|-------------|-------------|---------|----------|-----|----|-----|-----|----------------|---|------|-------|-------|-----|--|
| Drag     | and drop | o files hei | re or clici | k to aa | ld text. |     |    |     |     |                |   | f(×) | Math  |       |     |  |
|          |          |             |             |         |          |     |    |     |     |                |   | e.   | Image | from  | URL |  |
| ford cou | int: 0   |             |             |         |          |     |    |     |     |                |   | CI   | Media |       |     |  |
|          |          |             |             |         |          |     |    |     |     |                |   | 8    | YouTu | be vi | deo |  |
|          |          |             |             |         |          |     |    |     |     |                |   |      | Cloud |       |     |  |

Once you have clicked into the submission window, you will proceed to the + sign at the far right of the formatting and content toolbar. Choose **Content Market** to see the options available to either create or import content.

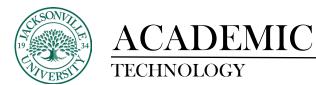

| Sandbox_Pate_Ultra<br>Content Market |               |              |
|--------------------------------------|---------------|--------------|
| Institution Tools                    |               | ,            |
| Ø                                    | 8             | B            |
| InVideoQuiz                          | Kaltura Embed | SAGE Vantage |
|                                      |               |              |

You will choose **Kaltura Embed** to open the media library. If you have used this feature before, you will see previous content populate.

| 4<br>X | My Media Gallery                                                       | 0 c |                            |
|--------|------------------------------------------------------------------------|-----|----------------------------|
|        | Q Starth My Media                                                      |     | + Add New                  |
|        | Filters > Search In: All Fields 		 Sort By: Creation Date - Descending |     | Express®Gapture Video Quiz |
|        | No Entries Found                                                       |     |                            |
|        |                                                                        |     |                            |

At the far right of the window choose **+ Add New** and proceed down to **Express Capture**. Choose this option.

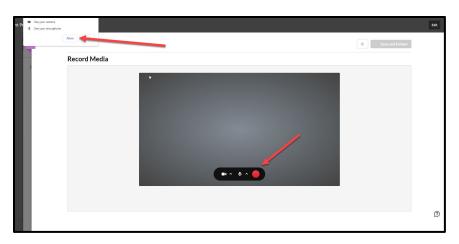

Next, you will see a notice to use the camera and microphone in the upper left-hand area. Please allow the system to use the devices. Once activated, the Red button is now your toggle on/off for recording.

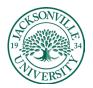

# ACADEMIC TECHNOLOGY

#### https://juacademictechnology.com

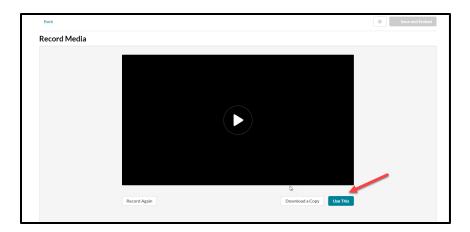

Once you have recorded a segment, you will see a player button to review the clip. You will see the **Record Again, Download a Copy,** and **Use This.** Select **Use This** once you have a suitable clip.

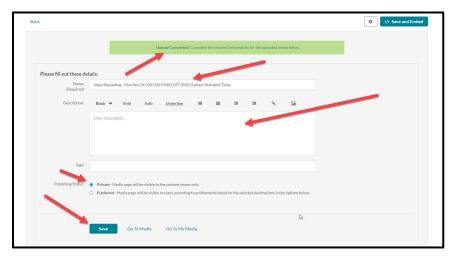

Since the clip has been selected, you will need to give the clip an appropriate title and description before embedding it into the assignment. You have the option of public or private viewing. By default, this is set to private. Click **Save** and the video will begin to be processed in the submission window.

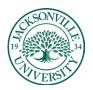

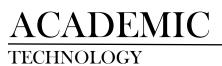

#### https://juacademictechnology.com

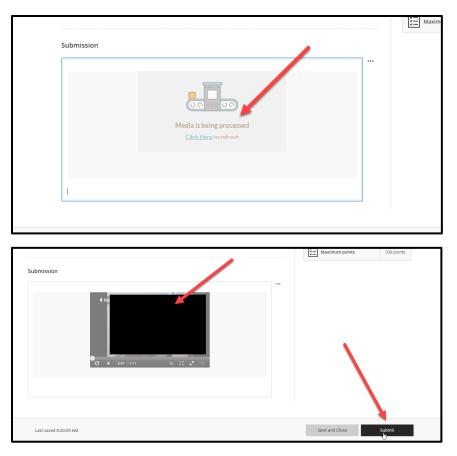

Once the processing is complete, you will see the video in the submission window. You will now choose **Submit** to upload and finalize the video clip submission.

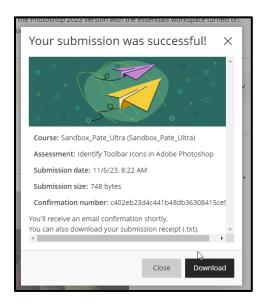

A receipt of submission will immediately follow the submission.

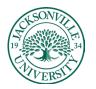

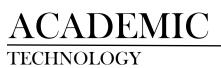

### https://juacademictechnology.com

| Assignment Content                                                                                                    | Feedback                              |
|----------------------------------------------------------------------------------------------------|---------------------------------------|
| Address you will need to identify all Address const found in the Photoshop 2023 version with the essential workspace turned on. Use MS Word to copy the supplied part and the tool definition and usage for each toon. | Feedback for student                  |
| _                                                                                                    | Your instructor hasn't added feedback |
| 🖬 Interface Tools.pdf 🦂 🚥 🗸                                                                                                    |                                       |
| Submission Content                                                                                                    |                                       |
|                                                                                                    |                                       |
| Voles Faceday Set 123 26 233 26 23 26 21 27 0                                                                                                    |                                       |
|                                                                                                    |                                       |
|                                                                                                    | > Ø                                   |
|                                                                                                    | × *                                   |

The video is now available for the instructor to grade. If feedback is given after grading, you will see the communication on the right-side **Feedback** panel.